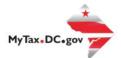

> Search for Certificate/License Exemptions

## MyTax.DC.gov User Guide: How to File a Street Vendors and Mobile Food Services Tax Return (FR-800V)

You can file your Street Vendors and Mobile Services tax return from within your MyTax.DC.gov account by following this step-by-step guide.

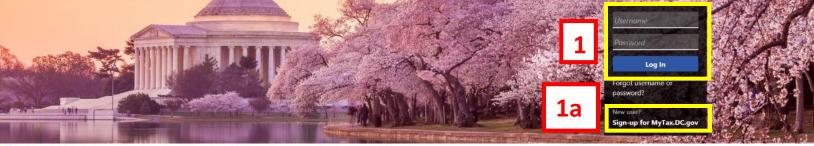

Q Can't find what you're looking for? Enter keywords here to filter.

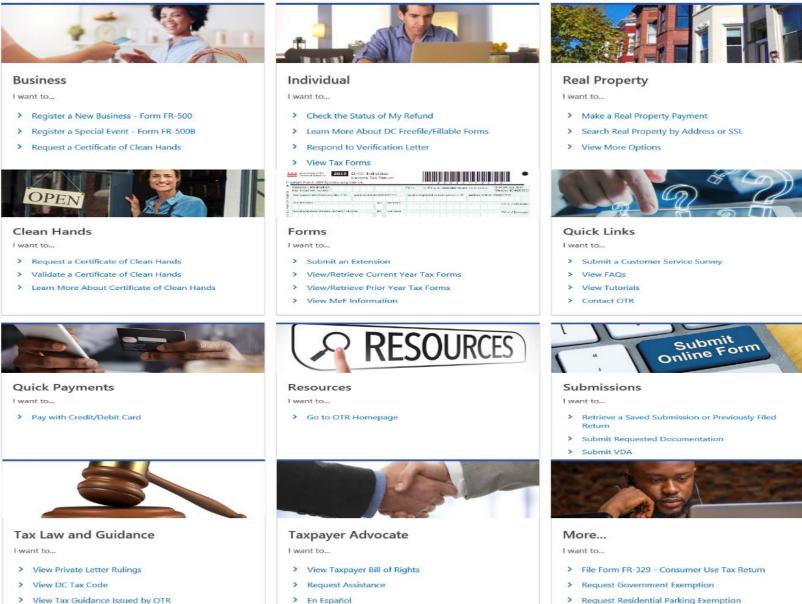

- View Tax Guidance issued by O
- > View Notices

## MyTax.DC.gov User Guide: How to File a Street Vendors and Mobile Food Services Tax Return (FR-800V)

| BUSINESS TEST<br>00000-91110<br>1001 4TH ST SV<br>WASHINGTON 2 517                                        |                                                      | Welcome, John Dc<br>You last logged in on Tuesday, Sep 29, 2020 2:35:44 F<br>Manage My Profile |  |  |  |
|----------------------------------------------------------------------------------------------------|------------------------------------------------------|------------------------------------------------------------------------------------------------|--|--|--|
| Favorites Summary Action Center <sup>23</sup> Sett                                                        | ings More                                            | ×                                                                                              |  |  |  |
| Alcoholic Beverage<br>BUSINESS TEST<br>1001 4TH ST SW<br>WASHINGTON DC 20024-4517<br>Action Center Items  | Account<br>430-000120328<br>Balance<br><b>\$0.00</b> | <ul> <li>&gt; Make a Payment</li> <li>&gt; Returns</li> <li>&gt; View Other Options</li> </ul> |  |  |  |
| Sports Wagering Tax<br>BUSINESS TEST<br>1001 4TH ST SW<br>WASHINGTON DC 20024-4517<br>Action Center Items | Account<br>426-000140644<br>Balance<br>\$0.00        | <ul> <li>Make a Payment</li> <li>Returns</li> <li>View Other Options</li> </ul>                |  |  |  |
| Street Vendor<br>BUSINESS TEST<br>1001 4TH ST SW<br>WASHINGTON DC 20024-4517<br>Action Center Items       | Account<br>353-000075242<br>Balance<br>\$0.00        | 2a<br>Make a Payment<br>Returns<br>View Other Options                                          |  |  |  |

- 1. From the <u>MyTax.DC.gov</u> homepage, log in using your **Username** and **Password**.
  - a. If you do not have a <u>MyTax.DC.gov</u> account, click **Sign-Up to use MyTax.DC.gov** to register for an account (click here to access the "How to Sign up for MyTax.DC.gov" user guide).
- 2. In the user profile, under **Summary**, locate your **Street Vendor** tax account.
  - a. Click the **Returns** hyperlink.

3

| Returns<br>Street Vendor<br>353-000075242<br>BUSINESS TEST<br>Returns Periods | salance<br>\$0.00            |          |          |   |
|-------------------------------------------------------------------------------|------------------------------|----------|----------|---|
| Returns                                                                       |                              |          |          | Ŧ |
| Period                                                                        | Return                       | Status   |          |   |
| 31-Dec-2019                                                                   | FR-800V Street Vendor Return | Overclue | File Now |   |
| 31-Dec-2018                                                                   | FR-800V Street Vendor Return | Overdue  | File Now |   |
| 31-Dec-2017                                                                   | FR-800V Street Vendor Return | Overdue  | File Now |   |

3. Under the **Returns** section, click the **"File Now"** hyperlink for the return you are filing.

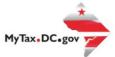

| 4  | Who should file the FR-800V?<br>Every Business Beneficial License Holder (BBLH) and mobile food services vend | for who has made any sale at retail. |           |         |           |
|----|----------------------------------------------------------------------------------------------------|--------------------------------------|-----------|---------|-----------|
| 4a | Return Information                                                                                            |                                      |           | No      | Yes       |
|    | Is this return being filed by a paid tax preparer?                                                            | No                                   | Yes       |         |           |
|    | * Are you authorizing an individual to discuss this return with OTR?                                          |                                      |           | No      | Yes       |
| ĺ  |                                                                                                    | Taxable Amount                       | Tax Rate  | Tax Due |           |
|    | 1. Sales Taxable at 6%                                                                                        |                                      | 0.00 0.06 | 00      | \$0.00 🛈  |
|    | 2. Sales Taxable at 10%                                                                                       | 5                                    | 0.00 0.10 | 10      | \$0.00 () |
|    | 3. Sales Tax Collected                                                                                        |                                      |           |         | \$0.00    |
|    | 4. Sales Tax Due                                                                                              |                                      |           | S       | 375.00    |
|    | 5. Enter 2% of 911 sales receipts less 3% discount                                                            |                                      |           |         | \$0.00    |
|    | 6. Disposable Carryout Bag Fee (Net of discount)                                                              |                                      |           |         | \$0.00    |
|    | 7. Total Amount Due                                                                                           |                                      |           | 40 \$   | 375.00    |
| (  | Cancel                                                                                                    |                                      |           | 4d      | Next >    |

- 4. The FR-800V Quarterly Street Vendor and Mobile Food Services Tax Return will appear.
  - a. Answer the **Return Information** questions on the right side of the screen.
  - b. Then, answer the Taxable Amount inquiries.
  - c. If a balance is owed, the amount due will display on Line 7.
  - d. Click Next.

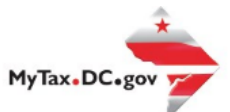

|       | FR-800V Return    |          |                 |            |  |    |          |        |
|-------|-------------------|----------|-----------------|------------|--|----|----------|--------|
|       | 31-Dec-2019       |          |                 |            |  |    |          |        |
|       | Street Vendor     |          |                 |            |  |    |          |        |
|       | 353-000075242     |          |                 |            |  |    |          |        |
|       | BUSINESS TEST     |          |                 |            |  |    |          |        |
|       | FR-800V Return    |          |                 |            |  |    |          |        |
|       |                   |          |                 |            |  |    |          |        |
|       |                   |          | -0              |            |  |    |          |        |
|       | FR-800V           |          | Payment Options |            |  |    |          |        |
|       | Devene ent Inform | ation    |                 |            |  |    |          |        |
| 1 - 1 | Payment Inform    | ation    |                 |            |  |    |          |        |
| 5     | I would like to:  | Required |                 | <b>~</b> ~ |  |    |          |        |
|       |                   |          |                 |            |  |    |          |        |
|       |                   |          |                 |            |  |    |          |        |
|       |                   |          |                 |            |  | 5a |          |        |
|       | Cancel            |          |                 |            |  | Ja | < Previo | Submit |
|       |                   |          |                 |            |  |    |          | -      |

5. From the **Payment Options** page, select the appropriate **Payment Information** from the dropdown menu bar.

**Note:** You may choose **No Payment is Needed** from the drop-down menu bar when you are filing a zero return. The option **Pay Later** allows you to submit the return without making a payment. For this example, we will choose to **Pay through ACH Debit.** 

a. Click Submit.

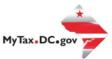

| FR-800V                         | Payment Options       |                                                                          |   |
|---------------------------------|-----------------------|--------------------------------------------------------------------------|---|
| Payment Informati               | on                    |                                                                          |   |
| I would like to:                | Pay Through ACH Debit |                                                                          |   |
|                                 |                       |                                                                          |   |
| Payment Method                  |                       | Payment                                                                  |   |
| Direct Debit - US Bank          |                       | Amount intended to pay off a return that has been filed.<br>Payment Date |   |
| Bank Account Type               |                       | 30-Sep-2020                                                              |   |
| Checking                        | Savings               | Amount                                                                   |   |
| Routing Number                  |                       | \$375.00                                                                 | b |
| Required                        |                       | Confirm Amount *                                                         |   |
| Populate Routing Number         |                       | Required                                                                 |   |
| Account Number                  |                       |                                                                          |   |
| Required                        |                       |                                                                          |   |
| Confirm Account Number          |                       |                                                                          |   |
| Required                        |                       |                                                                          |   |
| Save this payment method for fu | uture use             |                                                                          |   |
| No                              | Yes                   |                                                                          |   |

- 6. Enter your bank account information into the **Payment Method** section including **Bank Account Type**, **Routing Number**, and **Account Number**. **Confirm** your **Account Number**.
  - a. If you would like <u>MyTax.DC.gov</u> to store your bank account information, click **Yes** beneath **Save this payment method for future use**. For this example, we selected **No.**
  - b. In the Payment section, your payment date will automatically populate. Enter the Amount of your payment and Confirm that amount.
     NOTE: If you would like to schedule a payment in the future, you can do so from the account summary page by clicking the "Make a Payment" hyperlink. Payments can be scheduled up to one year in advance.
  - c. Click Submit.

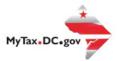

 $\times$ 

OK.

## Confirmation

Under the penalties of law, I declare that, to the best of my knowledge, this tax return is correct. I hereby authorize the Office of Tax and Revenue to debit my bank account in the amount of \$375.00.

Enter your password below to electronically sign this return.

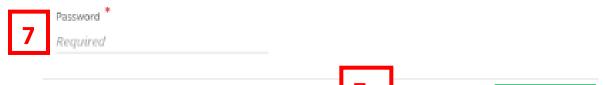

7. In the **Confirmation** pop-up window, enter your <u>MyTax.DC.gov</u> **Password**, which will act as your electronic signature.

Cancel

a. Click Ok.

| Confirmat       | ion                                                                                                    |  |  |  |  |  |
|-----------------|----------------------------------------------------------------------------------------------------|--|--|--|--|--|
|                 | been successfully submitted to the District of Columbia Office of Tax and Revenue. Please print a copy of this page for your records.<br>onfirmation number is 0-000-006-428. Please retain your confirmation number for future reference.<br>FR-800V Return - Quarterly Street Vendor and Mobile Food Services Tax Return                                                                                                    |  |  |  |  |  |
| Filed For:      | 353-000075242                                                                                                    |  |  |  |  |  |
|                 | BUSINESS TEST                                                                                                    |  |  |  |  |  |
| Period Ending:  | 31-Dec-2019                                                                                                    |  |  |  |  |  |
| Balance Due:    | \$375.00                                                                                                    |  |  |  |  |  |
| Submitted Date  | e: 30-Sep-2020 10:54:51 AM                                                                                                    |  |  |  |  |  |
| Contact Us:     |                                                                                                    |  |  |  |  |  |
| (202) 759-1946  | i de la constante de la constante d |  |  |  |  |  |
| e-services.otr@ | bdc.gov                                                                                                    |  |  |  |  |  |
| Pri             | OK 8                                                                                                    |  |  |  |  |  |

8. A **Confirmation** page displays. To obtain a printed copy of this page, click **Printable View**. Otherwise, click **OK**.